## eProcurement Portal Registration

This information is intended for a registered city vendor or a vendor who has recently registered.

## **Process Overview**

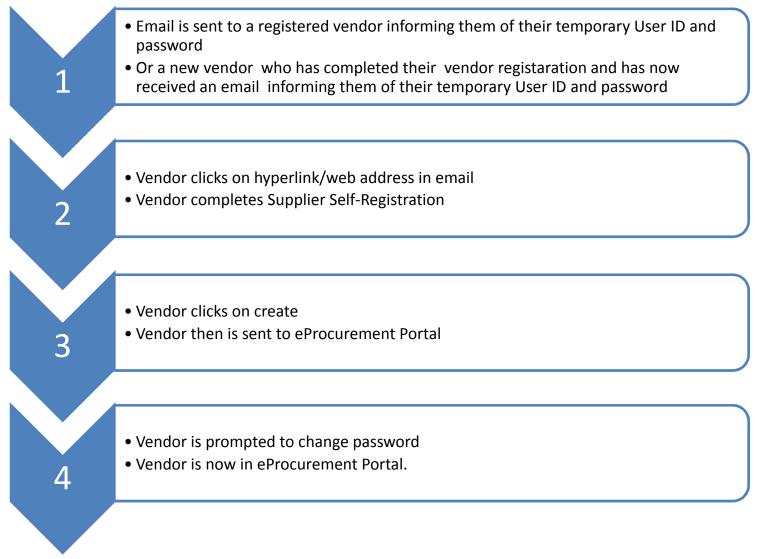

## Vendor Completes the Supplier Self Registration

**Step 1:** Two system-generated email notifications will be sent out by City of phoenix (COP). The first email notification will contain a website link and a temporary User ID. The second email notification will contain a temporary password. Following are examples of the email notifications the vendor will receive:

Step A. click on the link in the mail

Step B. Copy User ID

| Dear Sir/Madam,<br>We are pleased to welco<br>XXXXX<br>in our Supplier Portal.<br>Your temporary user ID<br>XXXXXXXXXXXX                                                                                                    | Copy this<br>User ID           |  |  |
|----------------------------------------------------------------------------------------------------|--------------------------------|--|--|
| Your temporary passwore                                                                                                    | d has been emailed separately. |  |  |
| Please log on to                                                                                                    | Hyperlink to web               |  |  |
| as soon as possible using this User ID.                                                                                                    |                                |  |  |
| You will then select your permanent user id and password. You will be<br>created as an administrator for your company. You can then create<br>additional users and administrators for your Supplier Portal and use all<br>other Supplier Portal functions. See the supplier portal for more<br>information. |                                |  |  |
| information.                                                                                                    |                                |  |  |
| Information.<br>Best regards<br>Your Supplier Portal Tear                                                                                                    | n                              |  |  |

Step C. Copy your password from your separate email and paste into the website (from the link in the email)

| City of Phoenix – S   | Supplier Temporary Password              |           |          |                 |
|-----------------------|------------------------------------------|-----------|----------|-----------------|
| Owner<br>Created      | Supplier Registration User<br>PIAPPLUSER | Copy this | on 13.04 | <b>1.2015</b> : |
| Your Deseword for reg | ietration.ic:                            | Password  |          |                 |
|                       |                                          |           |          |                 |

**Step 2.** Click on the link in the email.

You will see this screen. Copy your User Id and paste into User Name. Open next email and copy the password and paste into password field. **Click** on Send

|                        | City of Phoenix<br>Supplier Self-Registration                                                                                                 |
|------------------------|----------------------------------------------------------------------------------------------------|
| Welcome to the City of | Phoenix Supplier Self Registration. Please enter the User Name and Password provided to you via email                                         |
| User Name              | DDB3E6534F1                                                                                                    |
| Password<br>Send       |                                                                                                    |
| For assistance, please | contact City of Phoenix's Procurement Prequalification Vendor Support Team via mail at vendor.support@phoenix.gov or by phone at 602-262-1819 |
|                        |                                                                                                    |
|                        |                                                                                                    |

It is recommended to copy and paste the User Name and Password. Once you have entered this information, click on SEND. **Step 3.** You will now see this screen. See next page for field descriptions.

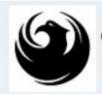

Create

City of Phoenix Supplier Self-Registration

Welcome to the City of Phoenix Supplier Self Registration. You will be created as an Administrator for your company with the following registration information. Your company must already be registered. Fields indicated with an asterisk (\*) are required

| *User Name         | Α     |                                             |
|--------------------|-------|---------------------------------------------|
| *Password          | В     |                                             |
| *Confirm Password  | С     |                                             |
| *FormOfAddr        | D     | Mr.                                         |
| *First Name        | Ε     | FIRST                                       |
| *Last Name         | F     | LAST                                        |
| *E-Mail Address    | G     | HAPPYVENDOR0414A@MGOO.COM                   |
| Country            | Η     | USA                                         |
| Language           | Т     | English                                     |
| Telephone          | J     | +16021004444                                |
| Fax                | к     |                                             |
| Number             | L     |                                             |
| Department         | м     |                                             |
| Date Format        | N     | MM/DD/YYYY                                  |
| Decimal Format     | 0     | 12,345,687.90 💌                             |
| Time Zone          | Р     | Mountain Time (Phoenix)                     |
| ٩                  |       |                                             |
| Yes, I have read t | he da | ata privacy statement and accept the terms. |

| Field                           | Description                                                                                                    |
|---------------------------------|----------------------------------------------------------------------------------------------------|
| A. *User Name                   | An identification used by a person with access to a network                                                                                                    |
|                                 | All User Names/User ID's must begin with a '9' and contain a<br>maximum of 12 characters (including the '9') Example:<br>9ARTSUPPLY, 9MOPSUPPLY, 9WIDGETS                                                                                |
| <b>B.</b> *Password             | A secret word or phrase that must be used to gain access. The<br>password created and confirmed on this screen will be used when<br>directed to the eProcurement Portal. You will be asked to reset this<br>password once in the portal. |
| <b>C.</b> * Confirm<br>Password | Reenter the password you had created.                                                                                                    |
| <b>D.</b> Form of Address       | Select Mr. or Ms.                                                                                                    |
| E. *First Name                  | Enter your First Name limited to 40 alpha characters.                                                                                                    |
| <b>F.</b> *Last Name            | Enter your Last Name limited to 40 alpha characters.                                                                                                    |
| G. E-Mail Address               | An email address identifies an email mailbox to which email messages may be delivered.                                                                                                    |
| H. Country                      | Choose a country your company is located in.                                                                                                    |
| I. Language                     | The language used by the city is English.                                                                                                    |
| J. Telephone                    | Provide a phone number<br>Example 602-999-1234                                                                                                    |
| K. Fax                          | Provide a fax number if you have one. Leave blank if no fax number<br>Example 602-999-1234                                                                                                    |
| L. Number                       | Leave Blank                                                                                                    |
| M. Department                   | Provide a Department name if there is one. You may use Sales if no department.                                                                                                    |

| N. Date Format           | Default format is MM/DD/YYYY                                                                                                    |
|--------------------------|----------------------------------------------------------------------------------------------------|
| <b>O.</b> Decimal Format | Default format is 12, 345,687.90                                                                                                    |
| P. Time Zone             | Time zone used for deadlines is Mountain time (Phoenix) this is defaulted.                                                                    |
| <b>Q.</b> Privacy Policy | Please read our privacy policy by clicking on the hyperlink. Then mark<br>the checkbox. Failure to mark this box will stop your registration. |

**Step 4.** Now that you have completed the required boxes, **click** on the button Create button in the lower left hand corner as shown in the screen shot below.

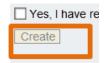

## Step 5

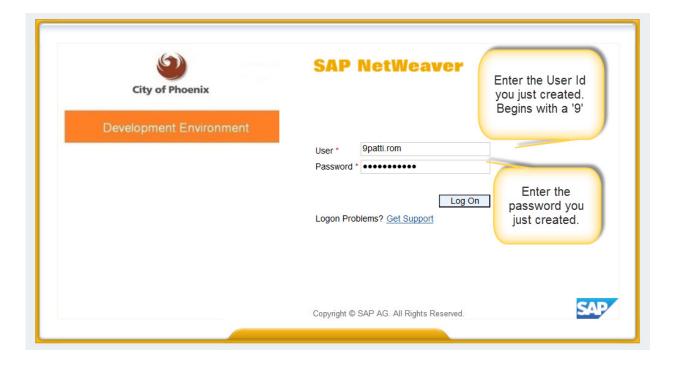

Once you have logged in, you will be prompted for a <u>new password</u>. This password cannot contain information from the original password or user id info.

|                                                                                                    |                                                                                 |                                                           | and the state of the state of the state of the state of the state of the state of the state of the state of the |  |
|----------------------------------------------------------------------------------------------------|---------------------------------------------------------------------------------|-----------------------------------------------------------|----------------------------------------------------------------------------------------------------|--|
| SAP                                                                                                    |                                                                                 | Search:                                                   | New Session Log off                                                                                             |  |
| Back Forward History Favorites                                                                                                    | Personalize View Help                                                           |                                                           | Welcome: GIDGET DIGI1                                                                                           |  |
|                                                                                                    |                                                                                 |                                                           |                                                                                                    |  |
| RFx and Auctions Administration                                                                                                    | Messages                                                                        |                                                           |                                                                                                    |  |
| Home Create Users Find User                                                                                                    | Own Data Company Data                                                           |                                                           |                                                                                                    |  |
| Administration > Home                                                                                                    |                                                                                 |                                                           | Full Screen Options -                                                                                           |  |
|                                                                                                    | Welcome Vendor Administra                                                       | tor                                                       |                                                                                                    |  |
|                                                                                                    |                                                                                 |                                                           |                                                                                                    |  |
| Thank you for your interest in                                                                                                    | n becoming a vendor in the City of Phoenix Portal.                              |                                                           |                                                                                                    |  |
| As a Vendor Administrative U                                                                                                    | Jser for your company you have the authority to:                                |                                                           |                                                                                                    |  |
| Maintain Own Data Create Additional Users Maintain your Company Maintain your Product C Access Vendor Help Pc It is your responsibility to k                                                                                                    | y and User data<br>Category selections<br>ortal                                 | shall be deleted from our vendor file when we perform a r | naintenance check                                                                                               |  |
| It is your responsibility to keep all information current. If your e-mail address is not correct, your firm shall be deleted from our vendor file when we perform a maintenance check<br>of the system. Being a registered vendor does NOT guarantee the receipt of electronic notification for all applicable solicitations. Vendors must routinely check our City of Phoenix<br>Bids site for a listing of current business opportunities. The Vendor Administrator Division will not be responsible if a vendor does not receive an electronic notification for any particular<br>reason. |                                                                                 |                                                           |                                                                                                    |  |
| If you have any questions, ple<br>https://www.phoenix.gov/financ                                                                                                    | ease visit our City of Phoenix Portal site at:<br>ce/bidding/vendor-help-center |                                                           |                                                                                                    |  |
| Thank you for registering!                                                                                                    |                                                                                 |                                                           |                                                                                                    |  |

This is the home screen of the city's eProcurement system.

Congratulations, you are now logged into the eProcurement Portal.

You may now log off or pick the next instruction guide you wish to work on from our website.